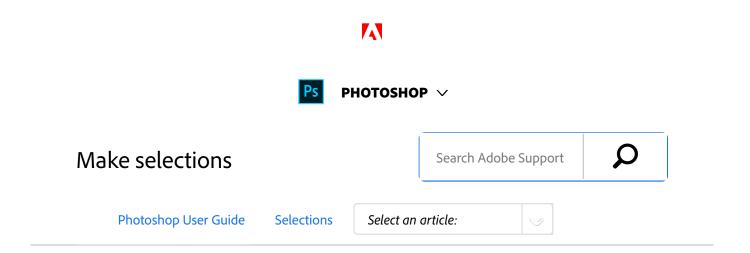

# About selecting pixels

A *selection* isolates one or more parts of your image. By selecting specific areas, you can edit and apply effects and filters to portions of your image while leaving the unselected areas untouched.

The easiest way to select pixels in your image is to use Select Subject or one of the quick selection tools. You can also select areas of a certain shape with the marquee tools or use the lasso tools to make a selection by tracing an element in your image. It's also possible to make selections based on a range of colors in an image. There are commands in the Select menu to select, deselect, or reselect all pixels.

In addition to pixels, vector data can be used to make selections. Use the pen or shape tools to produce precise outlines called *paths*. Paths can be converted to selections.

Selections can be copied, moved, and pasted, or saved and stored in an *alpha channel*. Alpha channels store selections as grayscale images called *masks*. A mask is like the inverse of a selection: it covers the unselected part of the image and protects it from any editing or manipulations you apply. You can convert a stored mask back into a selection by loading the alpha channel into an image.

#### Note:

While paths can be converted to selections, selections can also be converted to paths.

Select single or multiple objects or paths for quick editing. See the tutorial on Path selection and editing.

#### ON THIS PAGE

About selecting pixels

Select, deselect, and reselect pixels

Applies to: Photoshop CC

Last Published: January 22, 2018

# Video tutorial: Select part of an image

Select part of an image

Train Simple

3 of 8

# Video tutorial: Making fine hair selections

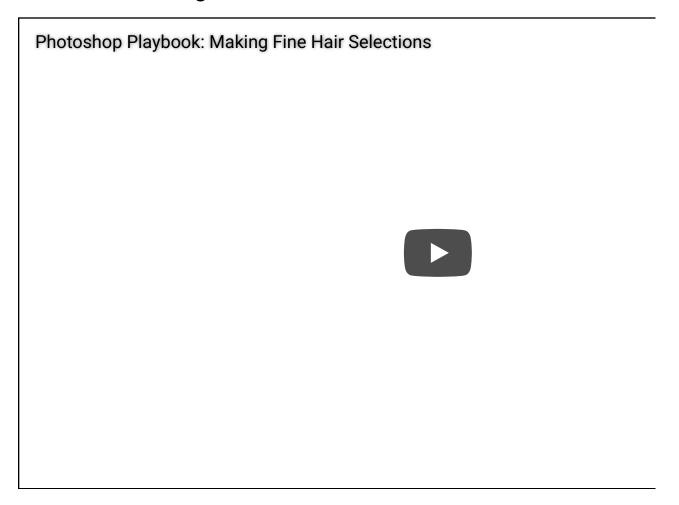

Photoshop Principal Product Manager Bryan O'Neil Hughes shares how to make fine hair selections in Photoshop Playbook.

### **Bryan O'Neil Hughes**

http://www.photoshop.com/people/bryan

# Video tutorial: A selection tip

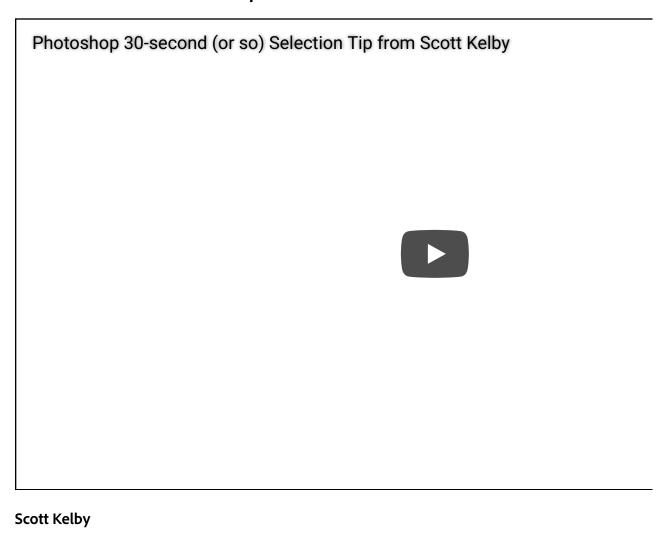

# Select, deselect, and reselect pixels

#### Note:

If a tool is not working as expected, you may have a hidden selection. Use the Deselect command and try the tool again.

# Select all pixels on a layer within the canvas boundaries

- Select the layer in the Layers panel.
- <sup>2</sup> Choose Select > All.

### **Deselect selections**

- Do one of the following:
  - Choose Select > Deselect.
  - If you are using the Rectangle Marquee tool, the Elliptical Marquee tool, or the Lasso tool, click anywhere in the image outside the selected area.

### Reselect the most recent selection

1 Choose Select > Reselect.

## More like this

Make quick selections

Select with the marquee tools

Select with the lasso tools

Select a color range in an image

Convert paths to selection borders

Save selections and alpha channel masks

Selection tools gallery

Twitter™ and Facebook posts are not covered under the terms of Creative Commons.

Legal Notices | Online Privacy Policy

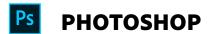

^ Back to top

< See all apps

Learn & Support

**Get Started** 

User Guide

**Tutorials** 

### Ask the Community

Post questions and get answers from experts.

Ask now

Contact Us

Real help from real people.

Start now

Was this helpful?

Yes

O No

Change region 🗸

| Products          |  |  |  |
|-------------------|--|--|--|
| Blogs & Community |  |  |  |
| Support           |  |  |  |
| Adobe             |  |  |  |
|                   |  |  |  |

Copyright © 2018 Adobe Systems Incorporated. All rights reserved. / Privacy / Terms of Use / Cookies

8 of 8